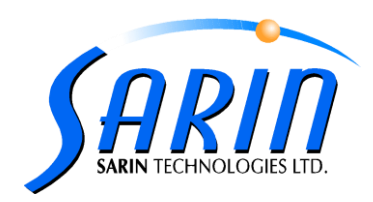

# Quazer 4.22 new features operation guide

#### **1. Find distance to home**

An automatic distance measuring procedure will be performed in Z and X axis before each stone execution stage. In case there was a problem in the distance counting the following warning message will appear to the user:

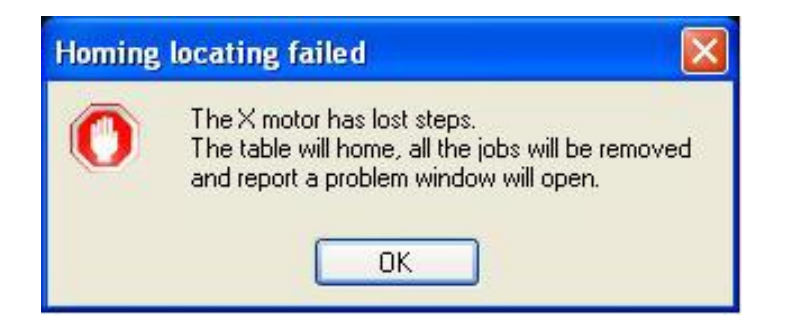

Message will indicate on which axis there was a problem (X or Z). Pressing OK will home the machine table, remove all jobs from the job list and will initiate report a problem window.

#### **2. Check attenuator and Turnstile status and position.**

Turnstile and attenuator communication tests will be performed before the stone planning and execution stages.in case there is no response from the turnstile and/or the attenuator, the following messages will appear to the user:

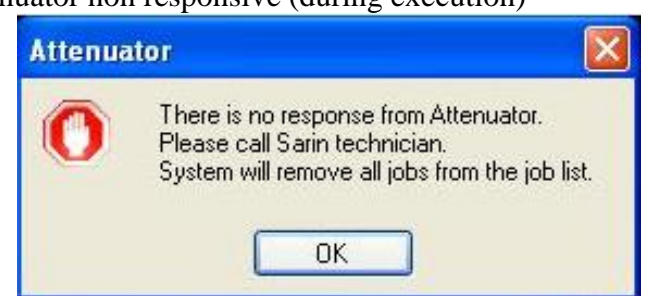

i. Attenuator non responsive (during execution)

Message will indicate that there is no response from the attenuator Pressing OK will remove all jobs from the job list and will return the user to the main screen.

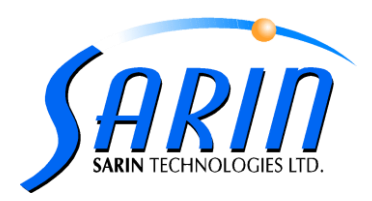

ii. Turnstile non responsive (during planning)

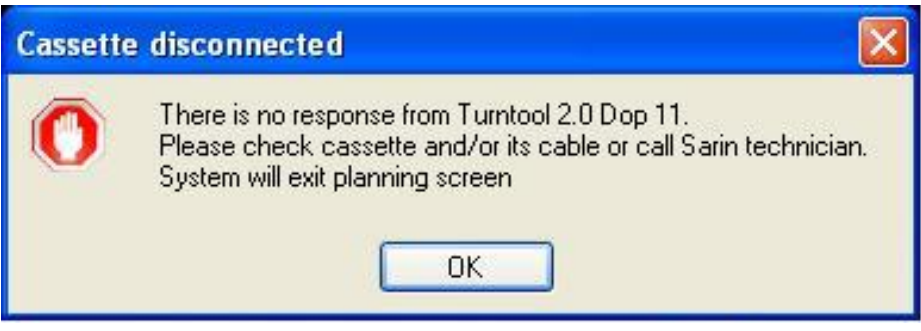

Message will indicate which dop in the turnstile is not responding. Pressing OK will exit the planning screen.

iii. Turnstile non responsive (during execution)

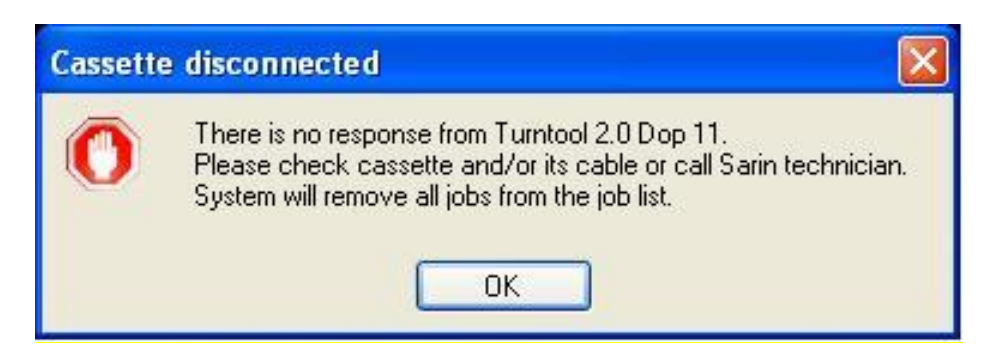

Message will indicate which dop in the turnstile is not responding.

Pressing OK will remove all jobs from the job list and will return the user to the main screen

#### **3. Calibration screen**

- A new behavior was added in the calibration mode:
	- i. Entering the calibration mode can only be done when the job list is empty in case the job list contains jobs while entering the calibration screen the following message will appear to the user:

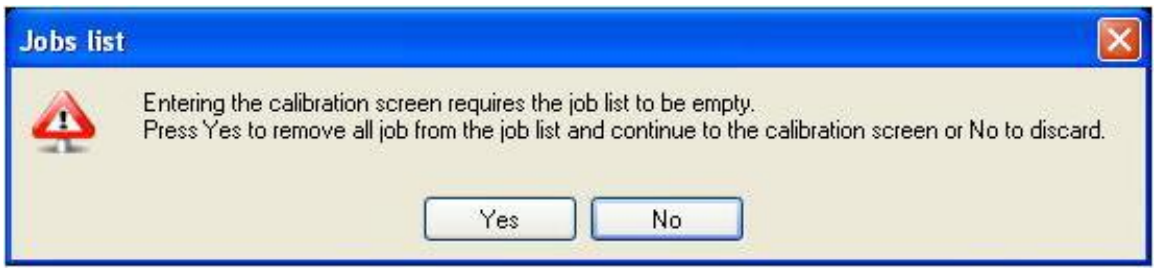

Clicking on "Yes" button will removed the jobs from the list and then continue to the calibration screen.

Clicking on "No" button will allow the operator to returned to the previous screen.

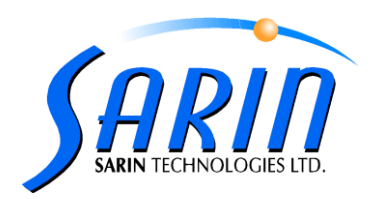

ii. Homing in calibration mode- The application will perform a homing procedure automatically when entering and exiting the calibration screen.

### **4. Stop After Banding**

This new features allows the user to pause the execution process right after the banding to enable the operator to review the banding results before continuing to the sawing process.

A new "Stop after banding" button was added to the execution screen - Pressing this toggle button enable/disable this working.

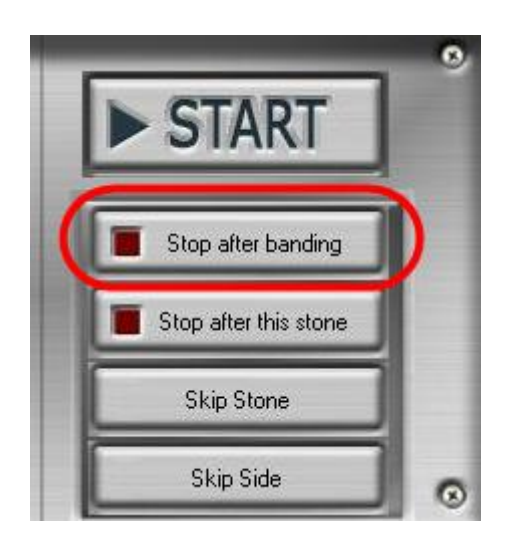

#### **5. Emergency Stop Button**

The following message will pop up in case the emergency stop button will be pressed by the operator.

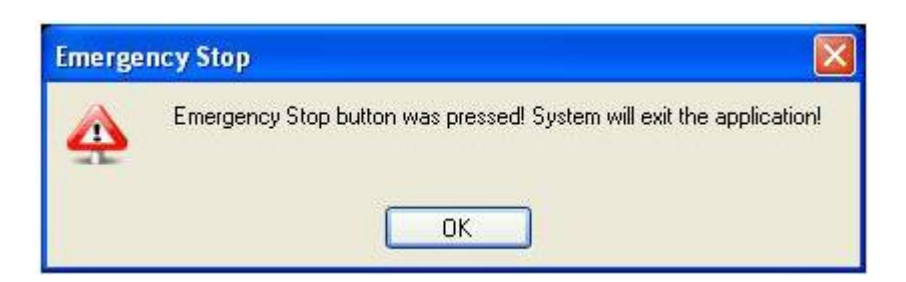

Pressing OK will exit the Quazer application

## **6. Quazer Archive**

A new tool allows the user to archive the Quazer log files into external folder.

The QuazerArchive.exe will be installed automatically during the version upgrade and a shortcut for this tool will be placed on the desktop.

Double click on this tool will automatically archive the Quazer log files under: "D:\Quazer Archive".